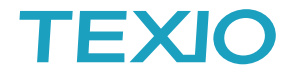

# 20 測定器の VISA 通信について

# **VISA** とは

VISA とは Virtual Instrument Software Architecture の略語で PC と計測器との通信を行う場合に物理的なイ ンタフェースに関係なく同じプログラムで制御できることを目的としたライブラリを意味します。

VISA 規格は IVI Foundation で規定 [\(https://www.ivifoundation.org/specifications/default.aspx\)](https://www.ivifoundation.org/specifications/default.aspx) されていま すが、**VISA** ライブラリ自体は当社および **IVI Foundation** では配布しておりません。当社ではナショナルインス ツルメンツ社の NI-VISA の利用を推奨しております。[\(https://www.ni.com/\)](https://www.ni.com/)

# **VISA** の使用イメージ

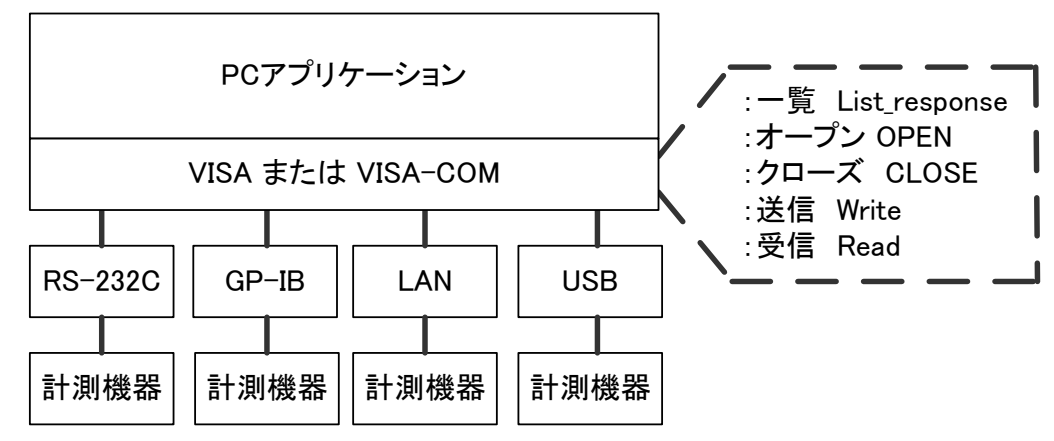

当社の計測器に採用されているインタフェースでは RS-232C、GP-IB、LAN、USB のインタフェースが対象とな りますが、使用しているプロトコルによっては利用できない場合があります。インタフェースの違いは機器との接 続を開始する時の機器指定で吸収されています。利用可能なインタフェースとプロトコルによる機器指定は以下 の通りです。

- ◆ RS-232C、USB-CDC、USB 仮想 COM デバイス の例: **"ASRL5::INSTR"**
	- → COM5 に接続されている機器
- ◆ GP-IB の例: **"GPIB0::2::INSTR"**
	- → GPIB0 のインタフェースに接続されている GPIB アドレス 2の測定器
- ◆ LAN(LXI,VXI) の例 : **"TCPIP0::192.168.1.1::inst0::INSTR**"
	- → LAN で接続された IP アドレス 192.168.1.1 の LXI, VXI 対応機器
- ◆ LAN(Socket) の例 : **"TCPIP0::192.168.1.1::5025::SOCKET**"
	- → LAN で接続された IP アドレス 192.168.1.1、ポート番号 5025 の Socket 通信対応の機器
- ◆ LAN(HiSLIP) の例 : **"TCPIP0::192.168.1.1::hislip0::INSTR**"
	- → LAN で接続された IP アドレス 192.168.1.1 の HiSLIP 対応の機器
- ◆ USB-TMC の例: **"USB0::0x098F::0x0127::TW0000::INSTR**"
	- → USB で接続された USB-TMC 対応の機器
- **◆ 当社の TEXIO-USB488 プロトコルの USB については VISA を利用した制御はできません。** 
	- → PW-A、PAR-A、PSF、PS-A、PDS-A、LW、LSAの各シリーズのUSBインタフェースが対象です。 VISA を利用する場合は RS-232C や GP-IB を使用してください。

機器によって使えるプロトコルが異なります、プロトコルは機器本体の取扱説明書で確認してください。

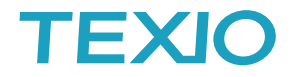

## **VISA** の使用例

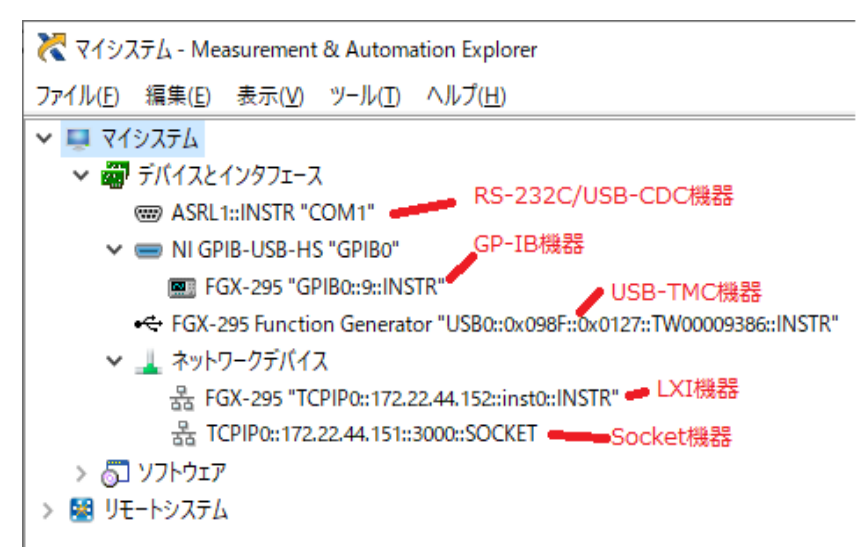

WindowsPC で VISA を利用する場 合、Socket通信の機器以外はPCの PnP機能によって自動検索が行われ ていますので、機器を指定するため の文字列は一覧から獲得することが できます。

Soket 通信機器は、VISA のツールを 使って RAW デバイスとして機器登録 することで一覧に表示されます。

ナショナルインスツルメンツの NI-VISA と WindowsPC との組合せでは、一覧表示と機器登録は NI-MAX を使 用します。WindowsPC 以外の環境では機器登録のツールが無いので機器指定は文字列で直接指定する必要 があります。また Linux などでは PnP が有効なので LXI、USB-TMC の機器は検索が可能な場合もあります。

### **VISA** の使用上の注意

どのインタフェースを使用しても同じプログラムとなることが基本の VISA ですが、実際に使用する場合はイン タフェースによっては設定の追加が必要です。機器指定の文字列で判断して設定が実行されるように設計し てください。

- ◆ RS-232C、USB-CDC、USB 仮想 COM の場合 ボーレートやパリティの設定、フロー制御の設定、終端文字の設定、終端文字の有効化が必要です。 機器との通信中に USB ケーブルが外れたり通信障害が発生した場合は、PC・機器の電源の再投入が 必要になることがあります。
- ◆ GP-IB の場合 終端文字の設定、終端文字の有効化、EOI の設定が必要です。
- ◆ LAN(Socket)の場合

終端文字の演効化が必要です。 通信中にケーブルが外れたり、途中のハブの電源がオフになると、システム全体を再起動しないと通信 が再開できない場合があります。 機器側の IP アドレス指定に DHCP を使用すると IP アドレスが変わっていることがあります、テスト運用 以外では DHCP を使わないようにしてください。

## **VISA** のプログラミング上の注意

VISA を利用したアプリケーションを作成している場合、1 つの PC で完結する場合は大きな問題ではありませ んが、別の PC にプロジェクトを移動して開発する場合にはインストールされている開発環境や VISA ライブラ リのバージョンが少しでも異なるとエラーが発生することがあります。この場合は VISA ライブラリへの参照や リンクを全て削除し、再登録をしてください。

同じ PC でもアップデートなどでライブラリのバージョンが入れ替わった場合などにも同様な症状となることが ありますので同じ処置をおこなってください。これは ExcelVBA などの開発環境を使っている場合も同様に発 生する可能性があります。

実際に利用する環境でVISA ライブラリに付属のサンプルアプリを利用・流用して必要なアプリケーションの作 成をしてください。VISA-COM についても同様です。

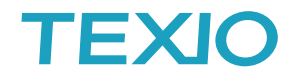

## **VISA** テストパネルを使う場合の注意

使用上の注意にもありますが、初期設定のままで通信テストを行うと応答の終了が判断できず、タイムアウト エラーが発生する場合があります。

◆ RS-232C、USB-CDC、USB 仮想 COM の場合

テストパネルの Configuration で通信速度などの設定と終端文字の設定を行います。

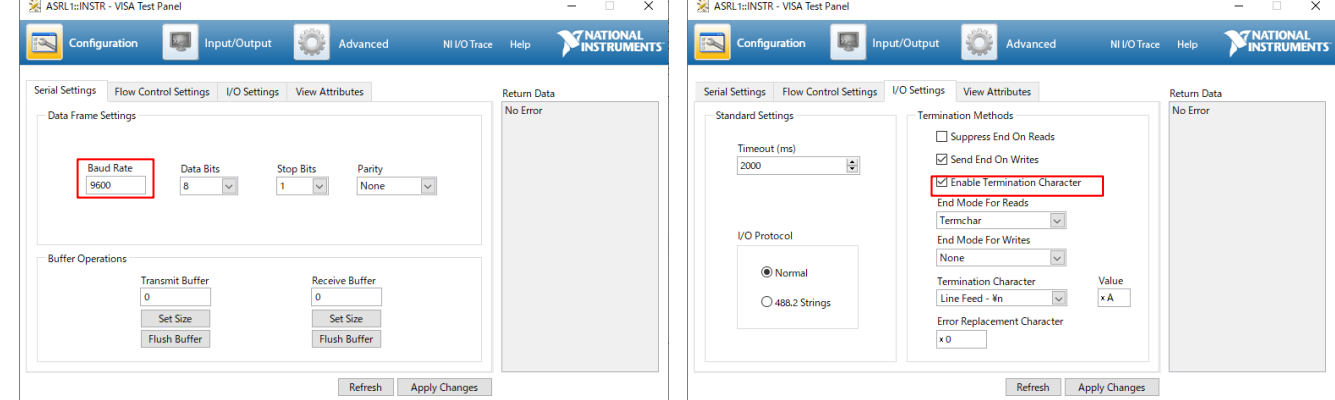

### ◆ GP-IB の場合

テストパネルの Configuration で終端文字の設定、終端文字の有効化、設定があれば EOI の設定を行いま す。また GP-IB バスにつないでいる測定器はすべて電源をオンにして下さい。

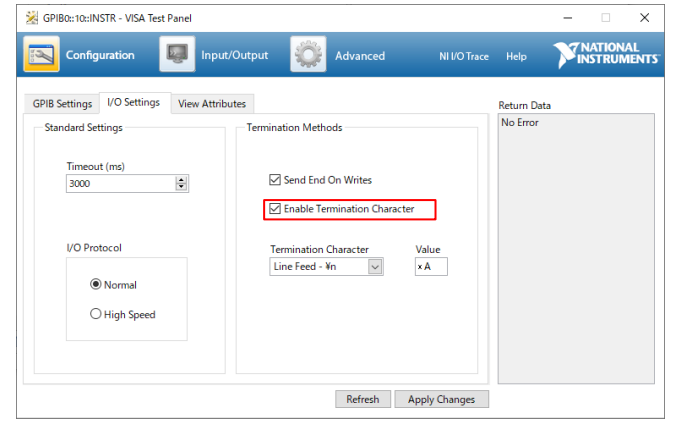

#### ◆ LAN(Socket)の場合

テストパネル Configuration で終端文字の有効化が必要です。 PC 側の LAN で測定器を接続していない LAN ポート(無線 LAN など)を無効にしてください。 テスト動作が問題なくなってから実際の稼働環境に少しずつ戻してテストを完了してください。

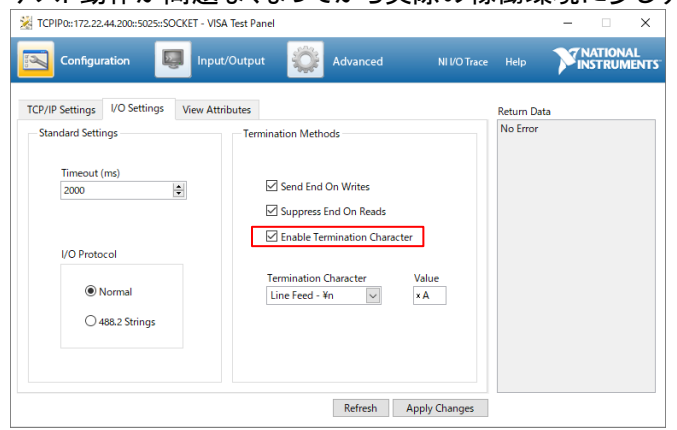

◆ テストパネルで動作しているのに作成したアプリケーションで動作しない場合

トレースツールの NI IO Trace を利用して両方の状態・動作を比較してみてください。文字コード、設定もれ、 終端文字、動作タイミングなどで動作していない箇所を確認できます。 テストパネルを開いたままアプリケーションを実行すると、ポートが認識できない症状が発生しますので注意 が必要です。

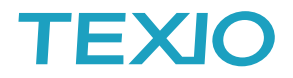

# **VISA** のサンプルアプリについて

当社のホームページに VISA を利用する場合の単純な送受信を行うサンプルアプリを掲載しています。 NI-VISA を基本として作成されていますが、他社の VISA でもそのまま動作する構成となっています。

Visual C#を利用した VISA 通信サンプル https://www.texio.co.jp/uploads/WebExpo/Study/Study\_0001/vcs0006.html

Excel VBA を利用した VISA 通信サンプル https://www.texio.co.jp/uploads/WebExpo/Study/Study\_0001/vcs0007.html

Python を利用した VISA 通信サンプル https://www.texio.co.jp/uploads/WebExpo/Study/Study\_0001/python0002.html